# **Austausch Konfigurations-Datei für HHU-VPN**

Konfigurationsdatei .ovpn (OpenVPN) .tblk (Tunnelblick)

.ovpn (OpenVPN) .tblk (Tunnelblick)

- [Windows](#page-0-0)
- [macOS](#page-1-0)
- [Android](#page-1-1)

### <span id="page-0-0"></span>**Windows**

**Schritt 1:** Löschen Sie die alte Konfigurationsdatei "HHU-VPN.ovpn". Sie finden diese unter Windows (C:) > Programme > OpenVPN > config

**Step 1:** Delete the old configuration file "HHU-VPN.ovpn". You can find this under Windows (C:) > Programs > OpenVPN > config

**Schritt 2:** Laden Sie von der Seite **[vpn.hhu.de](https://vpn.hhu.de)** die aktuelle Konfigurationsdatei **HHU-VPN.ovpn** herunter.

**Step 2:** Download the current configuration file **HHU-VPN.ovpn** from the page **[vpn.hhu.de](http://vpn.hhu.de)**.

### **Download-Links**

HHU-VPN-Intern

**Konfigurationen** Profil

**HHU-VPN** 

aktuelle OpenVPN-Version (inklusive der Konfiguration) für Windows - Download aktuelle Tunnelblick-Version für macOS - Download

W.M

**Benutzername** 

 $\blacksquare$  .intern

#### **Anleitungen**

Anleitungen für verschiedene Betriebssysteme finden Sie im Wiki

### Kontakt

Falls Probleme auftreten, schauen Sie sich bitte zunächst die Bekannten Probleme an. Bei schweren Problemen oder Anregungen wenden Sie sich bitte an helpdesk@hhu.de.<br>Bitte geben Sie Ihr Betriebssystem und Ihre OpenVPN-Version in der Mail an.

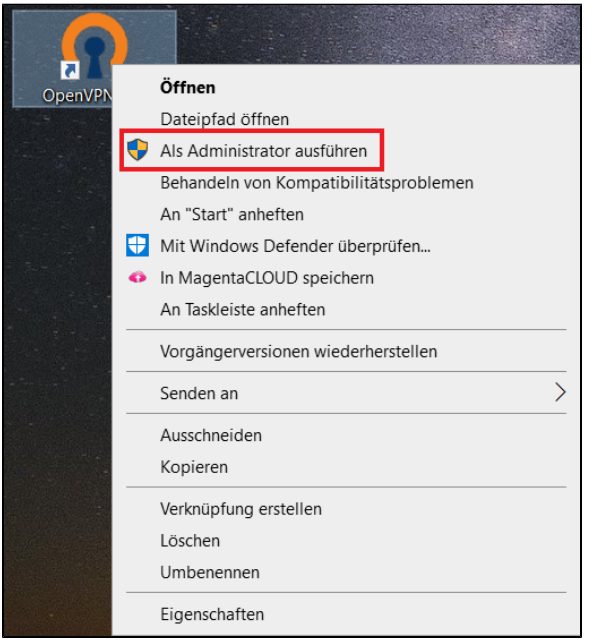

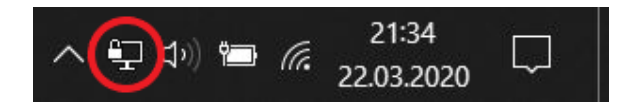

**Schritt 3:** Starten Sie OpenVPN mit Administratorrechten: Klicken Sie das Desktop-Symbol mit der rechten Maustaste an und wählen Sie dann die Option **Als Administrator ausführen**.

Step 3: Start OpenVPN with administrator rights: Right-click the desktop icon and then select **Run as administrator**.

Schritt 4: Klicken Sie in der Taskleiste mit der rechten Maustaste auf das VPN-Symbol (Computermonitor mit Vorhängeschloss).

**Step 4: Right-click the VPN icon (computer monitor with padlock) in the** taskbar.

**Schritt 5:** Wählen Sie die Option **Datei importieren**.

**Step 5:** Select the *Import file* option.

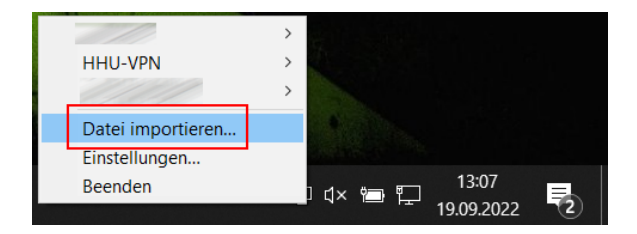

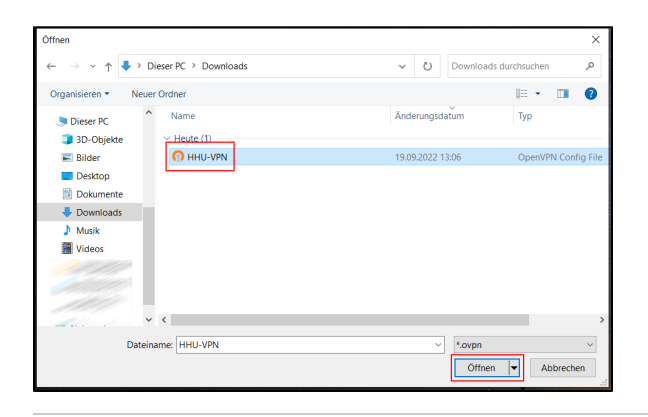

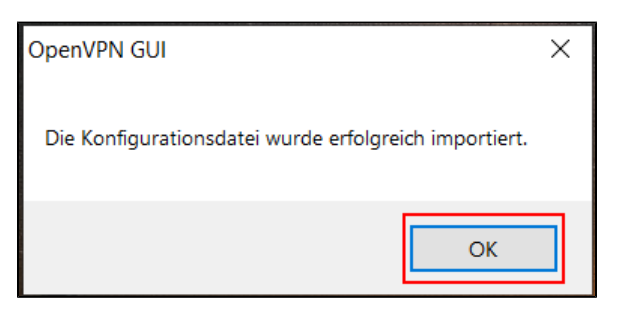

# <span id="page-1-0"></span>macOS

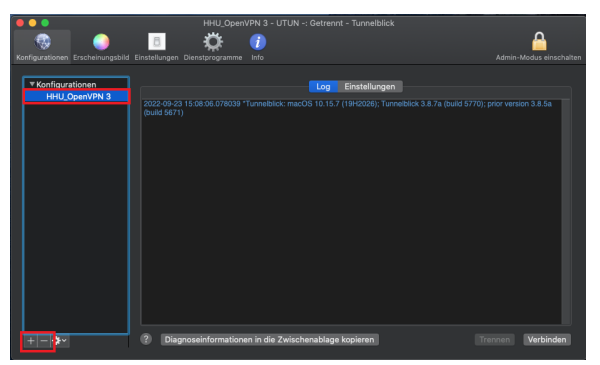

**Schritt 6:** Wählen Sie die aktuelle Konfigurationsdatei **HHU-VPN.ovpn** a us. Im Normalfall wird sich diese im Ordner "Downloads" finden. Markieren Sie die Datei und klicken Sie auf **Öffnen**.

**Step 6:** Select the current configuration file **HHU-VPN.ovpn**. Normally this will be found in the "Downloads" folder. Select the file and click **Open**.

**Schritt 7:** Sobald die Meldung "Die Konfigurationsdatei wurde erfolgreich importiert" erscheint, bestätigen Sie diese mit einem Klick auf **OK**.

Sie können das HHU-VPN nun [öffnen.](https://wiki.hhu.de/pages/viewpage.action?pageId=218072317)

**Step 7:** When the message "The configuration file was imported successfully" appears, confirm it by clicking **OK**.

You can now [open](https://wiki.hhu.de/pages/viewpage.action?pageId=218072317) the HHU VPN.

**Schritt 1:** Laden Sie von der Seite **[vpn.hhu.de](https://vpn.hhu.de)** die aktuelle Konfigurationsdatei **HHU-VPN.tblk** herunter.

**Step 1:** Download the current configuration file **HHU-VPN.tblk** from the page **[vpn.hhu.de](http://vpn.hhu.de)**.

**Schritt 2:** Öffnen Sie Tunnelblick. Markieren Sie in der Spalte "Konfigurationen" die vorhandene Konfigurationsdatei und löschen Sie diese mit dem **"-"-Symbol** unter der Spalte.

**Step 2:** Open Tunnelblick. In the "Configurations" column, select the existing configuration file and delete it with the **"-" symbol** under the column.

**Schritt 3:** Importieren Sie die neue Konfigurationsdatei über das **"+"- Symbol** unter der Spalte. Die Datei liegt in der Regel im Ordner "Download".

Sie können das VPN nun wie gewohnt nutzen.

**Step 3:** Import the new configuration file via the **"+" symbol** below the column. The file is usually located in the "Download" folder.

You can now use the VPN as usual.

## <span id="page-1-1"></span>Android

**Schritt 1:** Laden Sie von der Seite **[vpn.hhu.de](https://vpn.hhu.de)** die aktuelle Konfigurationsdatei **HHU-VPN.ovpn** herunter.

**Step 1:** Download the current configuration file **HHU-VPN.ovpn** from the page **[vpn.hhu.de](http://vpn.hhu.de)**.

**Schritt 2:** Öffnen Sie die OpenVPN-App. Klicken Sie auf das **Stift-Symbol** rechts von "Disconnected".

**Step 2:** Open the OpenVPN app. Click the **pencil icon** to the right of Disconnected.

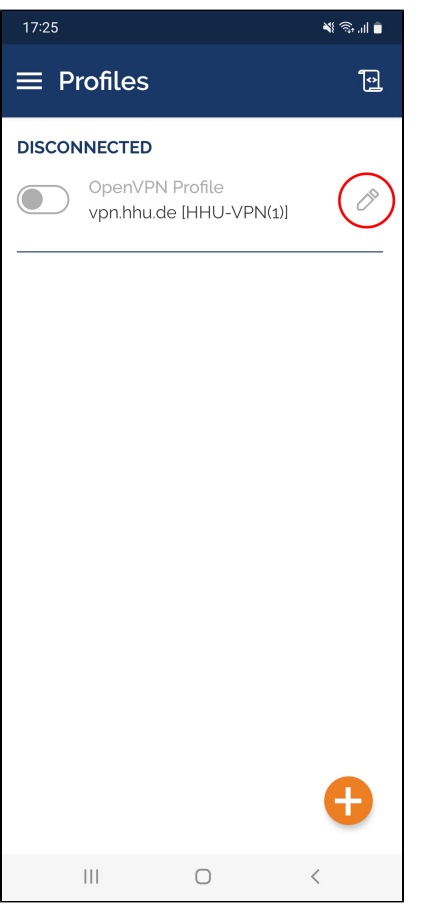

**Schritt 3:** Löschen Sie die bestehende Konfiguration, indem Sie bei "Edit Profile" unten auf **Delete Profile** klicken.

Bestätigen Sie die Frage "Do you want to delete profile?" mit **Yes**.

**Step 3:** Delete the existing configuration by clicking **Delete Profile** at the bottom of "Edit Profile".

Confirm the question "Do you want to delete profile?" with **Yes**.

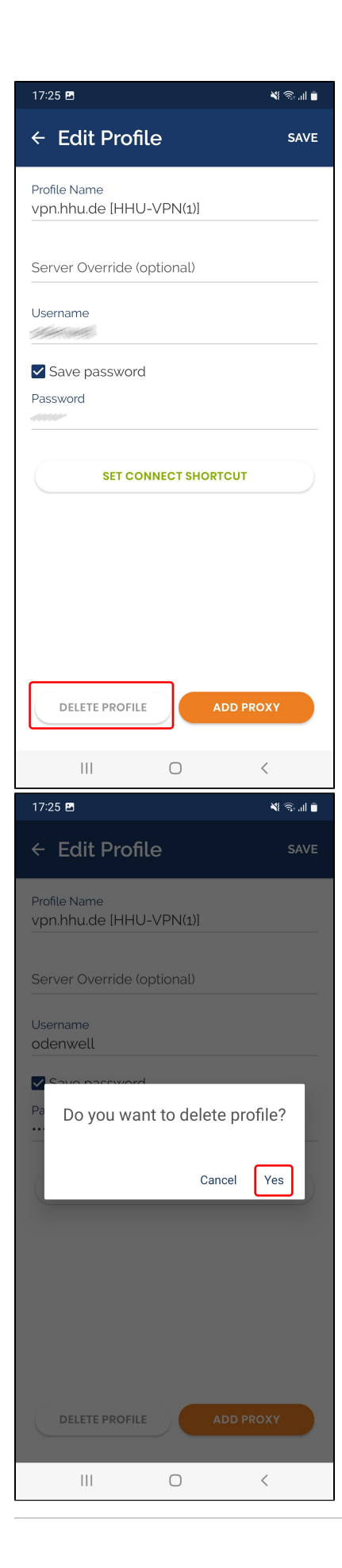

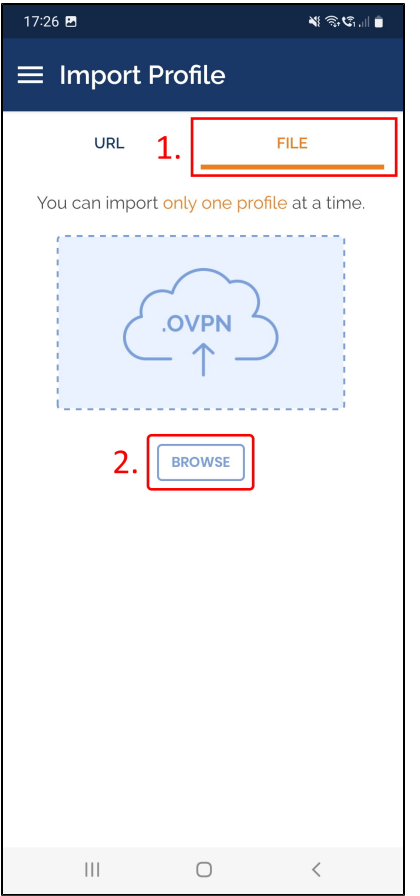

**Schritt 4:** Gehen Sie bei "Import Profile" auf den Reiter (1.) **File** und dann auf (2.) **Browse**.

**Step 4:** At "Import Profile" go to the (1.) **File** tab and then to (2.) **Browse**.

**Schritt 5:** Wählen Sie die aktuelle Konfigurationsdatei **HHU-VPN.ovpn** a us (im Normalfall werden Sie diese im Download-Ordner Ihres Gerätes finden). Klicken Sie unten auf **Ok**.

Bestätigen Sie die Frage "Import .ovpn profile?" mit **Ok**.

**Step 5:** Select the current configuration file **HHU-VPN.ovpn** (normally you will find it in the download folder of your device). Click **Ok** at the bottom.

Confirm the question "Import .ovpn profile?" with **Ok**.

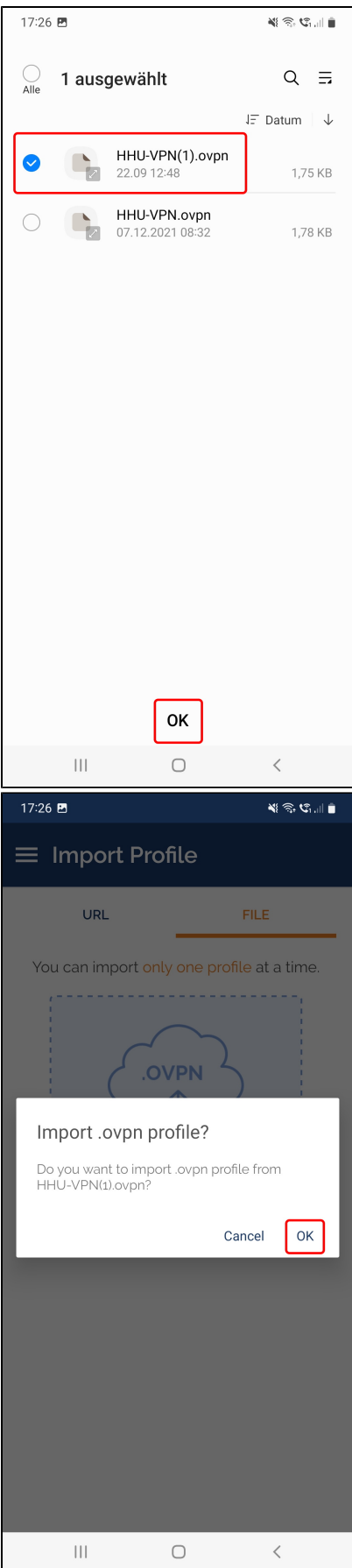

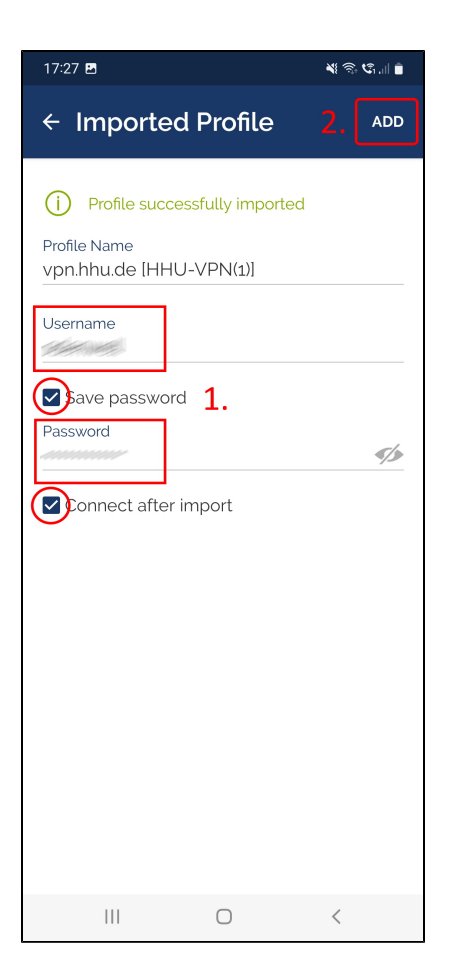

**Schritt 6:** Geben Sie nun noch (1.) Ihre Zugangsdaten ein: **Username** is t Ihre **Unikennung**. Setzen Sie ein **Häkchen** bei "**Save password".** Geb en Sie anschließend als "Passwort" Ihr **Unipasswort** ein. Falls Sie OpenVPN direkt starten möchten, setzen Sie ein Häkchen bei "Connect after import".

Um die Konfiguration abzuschließen, klicken Sie (2.) oben rechts auf **Add**

.

**Step 6:** Now enter (1.) your access data: **Username** is your **university ID**. Put a **check mark** at **"Save password"**. Then enter your **university password** as "Password". If you want to start OpenVPN directly, check the box "Connect after import".

To complete the configuration, click (2.) **Add** in the upper right corner.